# **QPR Suite 2023**

#### **Fast Guide to Processes in QPR Portal**

This quide provides you with a quick overview to the most relevant functionality related to browsing process models in QPR Portal.

#### **Opening Portal and Logging In**

Start the QPR Portal by selecting Start -> All Programs -> QPR Suite 2023 Servers -> QPR Portal.

You can login to the OPR Portal by entering your username and password to the fields on the left side. The default user for all QPR products is '**qpr**' and the password is '**demo**'.

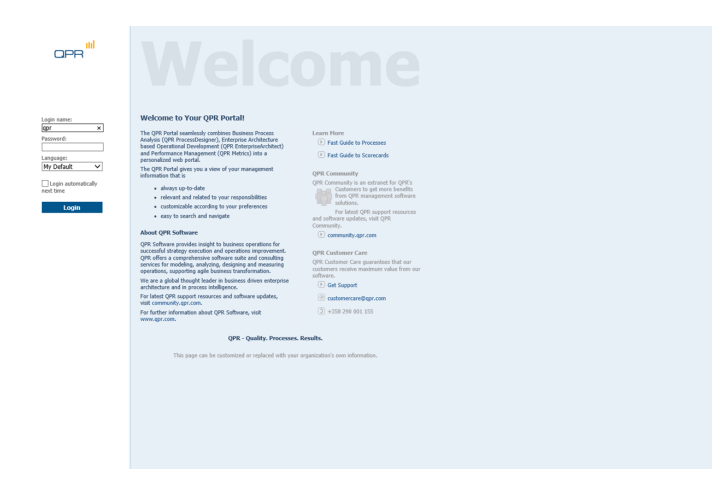

## **Tabs of QPR Portal**

There are four main tabs available in QPR Portal:

**My Contents**: Here you can see e.g. your bookmarks, responsibilities, and briefing booklets published to you.

**Processes**: Here you can browse process models. This guide focuses mainly on this tab.

**Scorecards**: Here you can view measures of your organization's balanced scorecard.

**Actions**: Here you can create and view actions related to process models, scorecards, and to your organization in general.

#### **Selecting Models**

To select a model, go to the Processes tab and click **Select Model** in the left frame. A dialog for selecting a model is displayed.

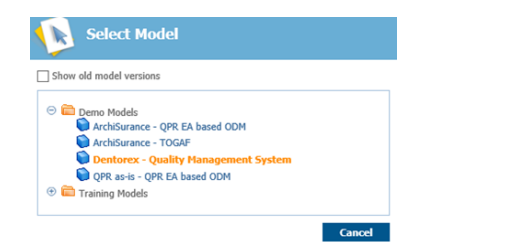

### **Navigation**

Navigating the process models is easy and straightforward. In the Diagrams view you can select the desired diagram from the navigation frame (A) and a diagram view for the corresponding level is opened in the viewing frame (B). The toolbar buttons function as follows:

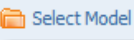

**Print** 

Opens a model selection window.

Prints the active diagram.

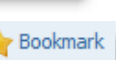

**Reductions** 

**O** Views

Opens the bookmark window. See the next section for more information.

Add to Basket Add elements from the active diagram to the basket for later reuse.

> Opens the Actions view showing all actions connected to the current diagram. See the Commenting and Action Planning section.

Opens a dialog for selecting pre-defined view settings for the diagram view.

C Show Details Switch the view to a more detailed mode.

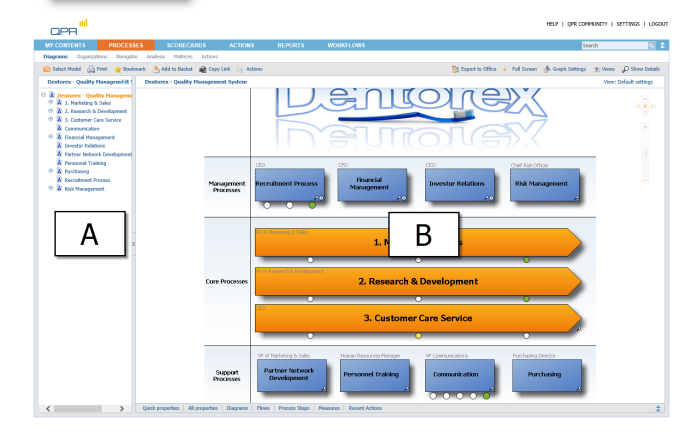

#### **Elements on Diagrams**

Clicking the element symbols opens the details of the elements or opens a new child diagram in the case the element is a diagram. You can identify diagrams by shadows behind the elements. Diagrams have a magnifying class icon for opening a details view and can include also an information item icon as well as indicators of linked QPR Metrics measures.

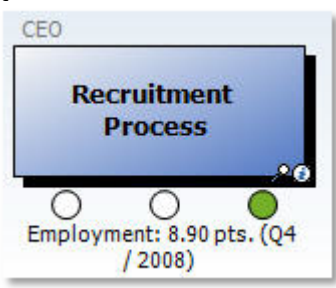

A diagram element with attached information items and indicator from a linked QPR Metrics element

### **Bookmarking**

To bookmark the currently active diagram, click **Bookmark** in the toolbar above the diagram.

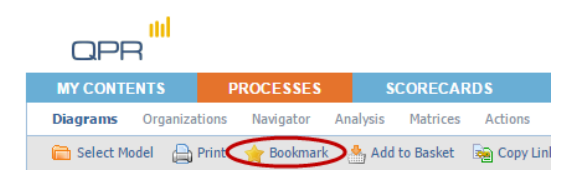

To change the default name of the bookmark, change the text in the **Link name** field. Click **OK** to create the bookmark.

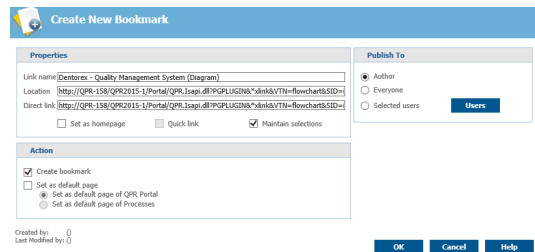

The bookmark is now available in the Home view under the My Contents tab.

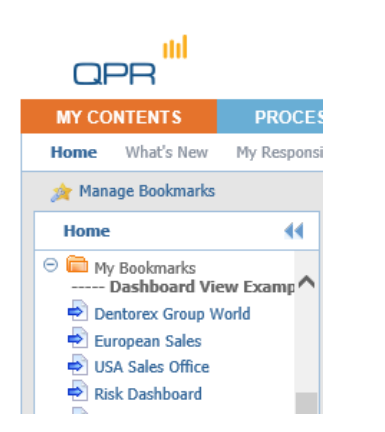

#### **Commenting and Action Planning**

You can leave comments and create action plans, among other things, related to the diagrams you are browsing. To add a comment or an action plan, click **Actions**. This opens a view listing all actions connected to the active diagram. To add a new action, click **Add**. In the window that opens, select the desired action type from the drop down list in the upper right corner.

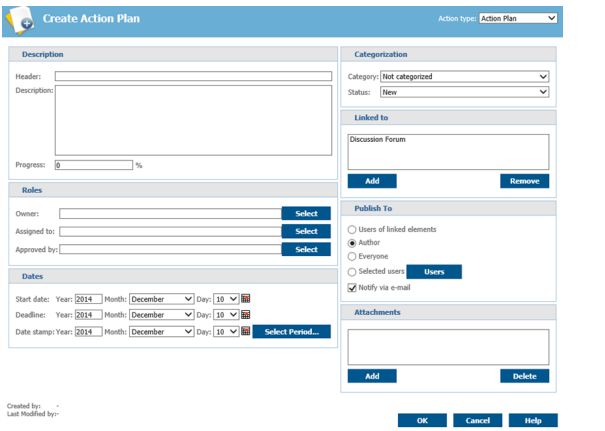

Action editor for an action plan

Fill in the fields and click **OK** – the action is now added to the list.

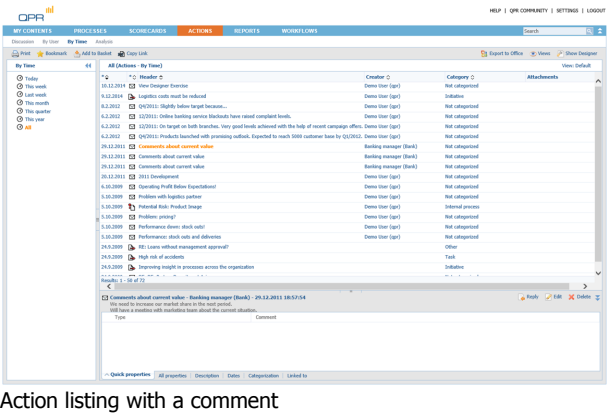

#### **Full Screen Viewing**

To view a diagram in a full screen mode, click the **Full Screen** button at the upper right corner of the view. Similarly as in the normal browsing mode, you can further control the size of the diagram with the **Graph Settings** menu. To exit the full screen mode, just close the corresponding browser window. You can now continue your session from the point where you activated the full screen mode.

#### **Searching**

To search for information in QPR Portal, enter the desired search text into the quick search field and click the Search button to perform a search with the terms you entered.

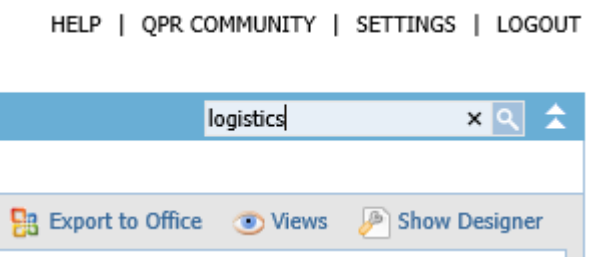

The results of the search are opened into a search view in which you can fine-tune the search to get more accurate results.

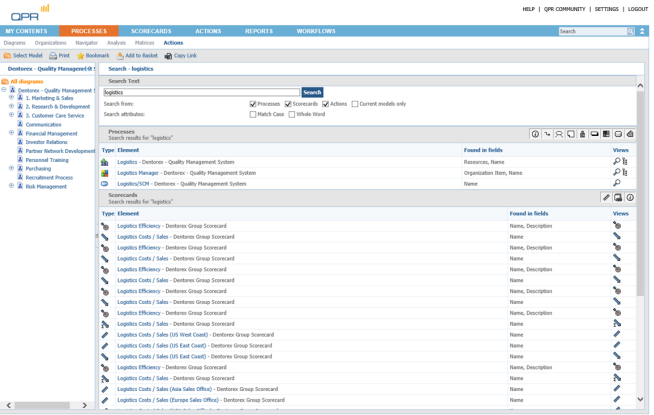

#### Search results for "Logistics" search

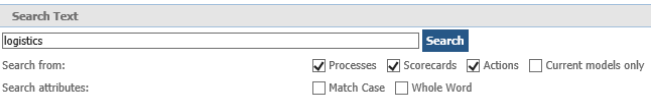

Fine-tune your search with the options shown above.

### **Ending your QPR Portal session**

Select Logout from the upper right corner to log out and end your QPR Portal session. In the case automatic login using cookies has been enabled, you have the option to clear your login information at this point.

You have logged out from OPR Portal. Cleaning up cache and page history is recommended.

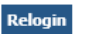

For more information, see QPR on the Web at <https://www.qpr.com/resources>

QPR Customer Care E-mail: [customercare@qpr.com](mailto:customercare@qpr.com)

Phone: +358 290 001 155 See opening hours at <http://www.qpr.com/support/>